### **วิธีการปรับความเข้มในการพิมพ์ (Density) รุ่น TM-T82 ,TM-T88II**

### หมายเหตุ : เครื่องพิมพ์แต่ละรุ่น ลำดับหัวข้ออาจจะไม่ตรงกัน ให้เน้นชื่อหัวข้อ

1. ปิดเครื่องพิมพ์ **กดปุ่ ม Feed ค้างไว้พร้อมกับเปิดเครื่องพิมพ์**เครื่องจะพิมพ์ค่า Configure ออกมา ตัวอย่างดังรูป

Firmware Version 5.00 ESC/POS  $UB - EO2$ MAC Address 00:00:48:6C:70:98 Hard Version 02.00 Soft Version 02.24 Ip Address 192.168.192.170<br>SubnetMask 255.255.255.0 Gateway 192.168.192.1 Buffer Capacity 4K bytes Handshaking Operation (busy condition) Offline or receive buffer full Resident Character Alphanumeric Thai 3 pass Thai 1 pass Vietnamese Printing Mode for Thai Character Thai 1 pass Automatic Line Feed (CR command function) Disabled Print Density LIGHT [-3..0..+3] DARK Maintenance Information Thermal Head : 0.007 km Autocutter : 156 cuts Memory Switch 1 12345678 ,,,,,,,, Memory Switch 5 12345678 ,,,,,,,, Memory Switch 6 12345678 ,,,,,,,,

# 2. จากนั้น กดปุ่ม Feed ค้างไว้ 1 ครั้ง เครื่องจะพิมพ์ Mode Selection ต่างๆ ออกมา

#### Mode Selection

Modes

- 0: Exit and Reboot Printer
- 1: NV Graphics Information
- 2: Receipt Enhancement Information
- 3: Customize Value Settings
- 4 or more: None

Select Modes by executing following procedure.

step 1. Press the Feed button less than 1 second as many times

- as the selected mode number. step 2. Press Feed button for 1
	- second or more.

## 3. เลือกหัวข้อที่ " 3. Customize Value Settings " ์โดย <mark>กดปุ่ม Feed 3 ครั้ง แล้ว กด Feed ค้าง</mark>ไว้ 1 ครั้ง

### Mode Selection

Modes

0: Exit and Reboot Printer 1: NV Graphics Information 2: Receipt Enhancement Information 3: Customize Value Settings 4 or more: None

Select Modes by executing following procedure.

step 1. Press the Feed button less than 1 second as many times as the selected mode number. step 2. Press Feed button for 1 second or more.

## 4. จากนั้นเครื่องจะพิมพ์ค่า Customize Value Settings ออกมา ให้เลือกหัวข้อ **" 2.Print Density "** โดยการ **กดปุ่ ม Feed 2 คร ั้ง แล้ว กดปุ่ ม Feed ค้างไว้ 1 คร ั้ง**

Customize Value Settings

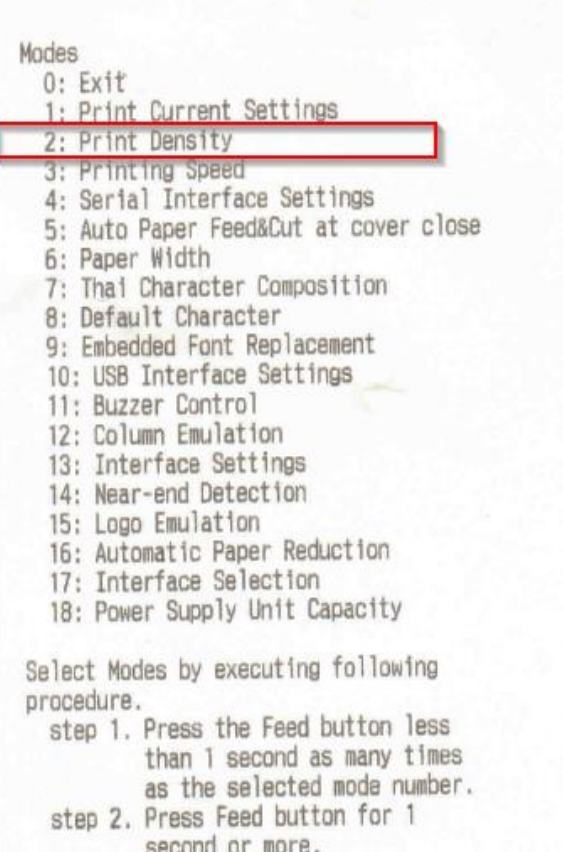

5. จากนั้นเครื่องจะพิมพ์ค่า Pint Density ออกมาให้เลือกหัวข ้อที่ **" 1.Monochrome "** โดยการ **กดปุ่ ม Feed 1 คร ั้งแล้ว กดปุ่ ม Feed ค้างไว้ 1 คร ั้ง**

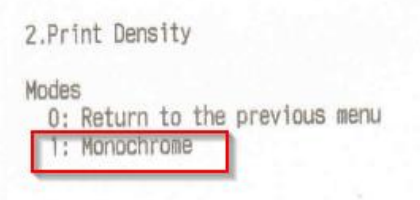

6. จากนั้นเครื่องจะพิมพ์ค่า Density ให้เลือกมากกว่าที่ปัจจุบันใช้อยู่ เพื่อเพิ่มความเข้มขึ้น

ตัวอย่าง ปัจจุบันค่า Density = 100% ี เพิ่มขึ้นจากเดิม เช่น เป็นค่า Density 105% โดยการกดปุ่ม Feed 2 ครั้ง แล้วกดปุ่ม Feed ค้างไว้ 1 ครั้ง

```
2. Print Density
2.1.Monochrome
Modes
  0: Return to the previous menu
J*1: 100%2: 105%
  3: 110%
  4: 115%
  5:85%
  6: 90%
  7: 95%
] means default value.
* means current set value.
```
7. จากนั้นเครื่องจะพิมพ์ค่าที่เลือกออกมา และ ปิดเครื่องพิมพ์เพื่อบันทึกค่า

2. Print Density 2.1.Monochrome 105%

Saved. You can turn off the printer.